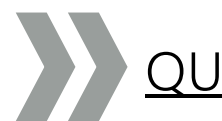

# QUICKSTART VIMEO in Stud.IP

VIMEO gibt es nun auch in Stud.IP und bringt zahlreiche Vorteile mit sich. Um Ihnen den Einstieg und den Umgang damit zu vereinfachen, finden Sie im Folgenden die wichtigsten Informationen um Ihre Videos in Stud.IP hochzuladen und einzubinden.

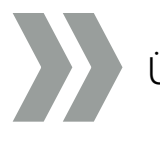

Übersicht:

- 1. Video für VIMEO hochladen
- 2. Videolink aus VIMEO importieren
- 3. Video über Freigabelink hinzufügen

# 1. Video für VIMEO hochladen

Videos für VIMEO hochladen können Sie nur für die Veranstaltung, in denen Sie Dozierendenrechte haben oder als Vertretung eingetragen sind. In Veranstaltungen, in denen Sie nur Teilnehmerin oder Teilnehmer sind, können Sie keine Videos einbinden.

# Schritt 1:

Wählen Sie in Stud.IP in Ihrer Veranstaltung oder Einrichtung den Reiter "Videos".

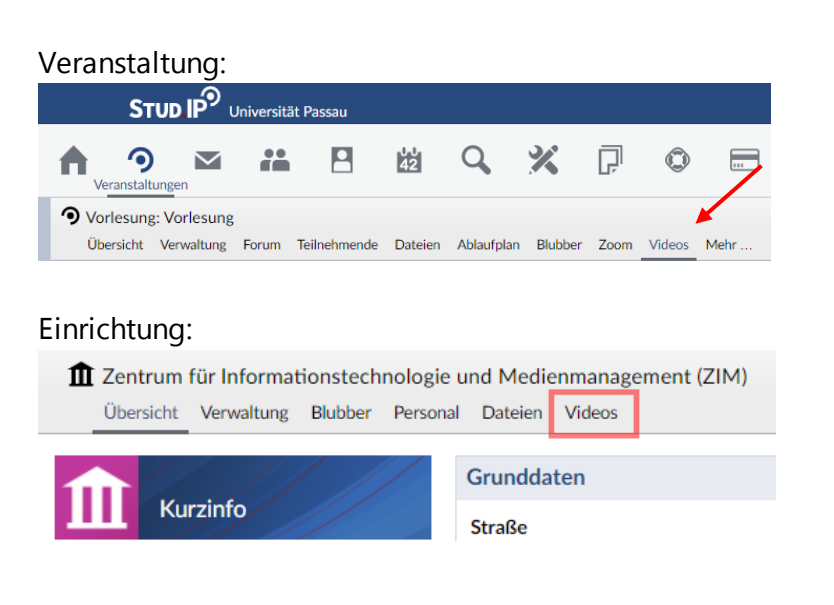

# Schritt 2:

Klicken Sie im linken Bereich dieser Seite auf die Option "Video für VIMEO hochladen".

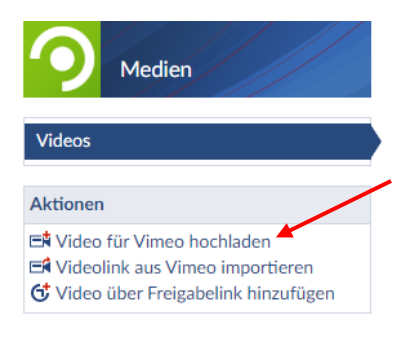

# Schritt 3:

Es öffnet sich ein zusätzliches Fenster, in dem Sie das Video hochladen können. Hier können Sie die Grunddaten des Videos verwalten. Hierzu zählen der Name des Videos, ein Beschreibungstext und ggf. die Sichtbarkeit in Stud.IP. Sie können Ihr Video zusätzlich mit einem Passwort schützen, welches die Studierenden für den Zugang zum Video eingeben müssen. Gibt es Ablaufplantermine zu ihrer Veranstaltung, so können Sie Ihr Video optional einem dieser Termine zuordnen.

#### Zentrum für Informationstechnologie und Medienmanagement 01/2021

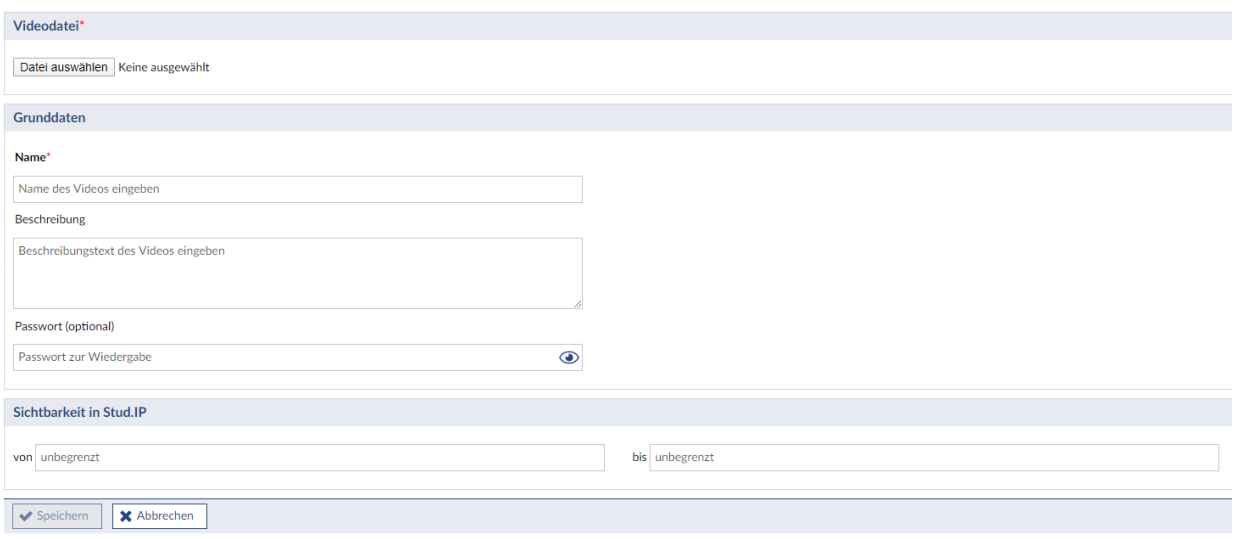

## Schritt 4:

Nachdem Sie die Informationen erfolgreich gespeichert haben, wird das Video für VIMEO hochgeladen.

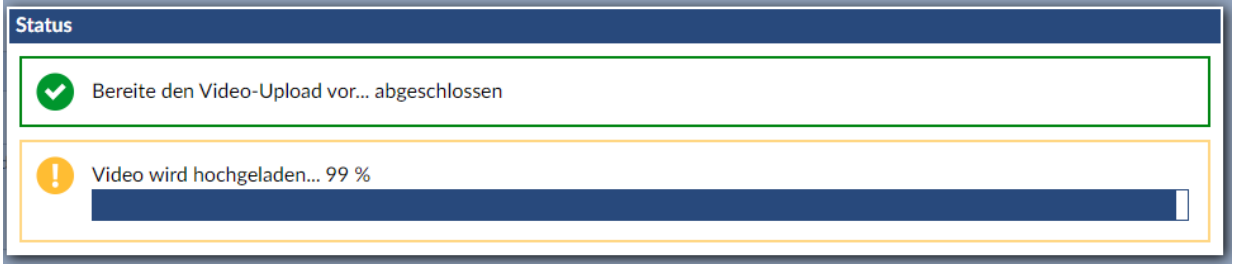

Das Hochladen kann einige Minuten in Anspruch nehmen.

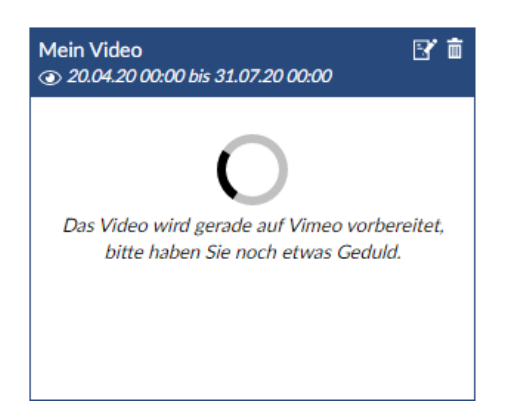

Sobald die Konvertierung des Videos in VIMEO erfolgreich abgeschlossen ist, steht das Video für den Abruf bereit.

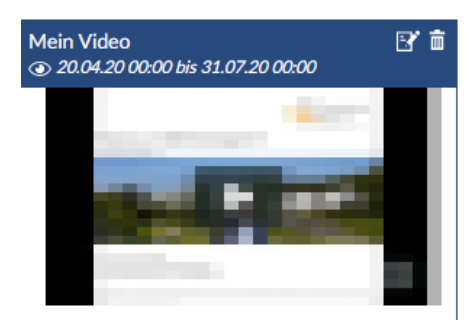

Haben Sie Ihr Video durch ein Passwort geschützt, ist die Eingabe des Kennworts für den Abruf erforderlich.

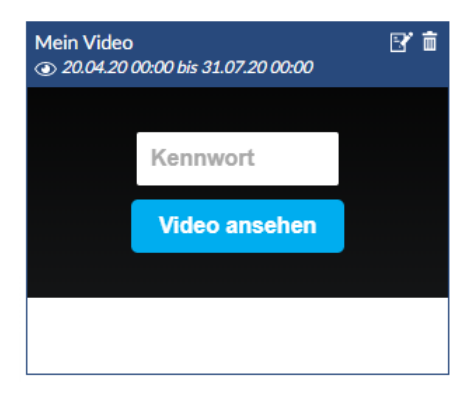

Stud.IP zeigt ebenfalls die Anzahl der Aufrufe je Video an:

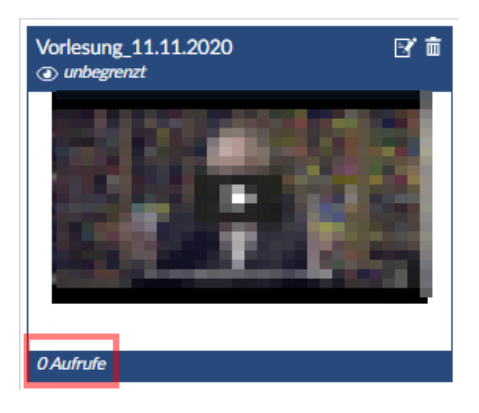

#### Schritt 5: Bearbeiten/Löschen

Die Grunddaten des Videos können über das "Bearbeiten"-Symbol in der Videoübersicht geändert werden.

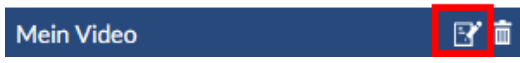

Unter "VIMEO-Video bearbeiten" finden Sie ebenfalls den privaten Zugangslink zum Video in VIMEO. Diesen können Sie nutzen, um Ihr hochgeladenes Video in anderen Veranstaltungen einzubinden, ohne es nochmals hochladen zu müssen (Punkt 2: Videolink aus VIMEO importieren).

Der Embed-Code des Videos kann weitere Verwendung z.B. in ILIAS finden.

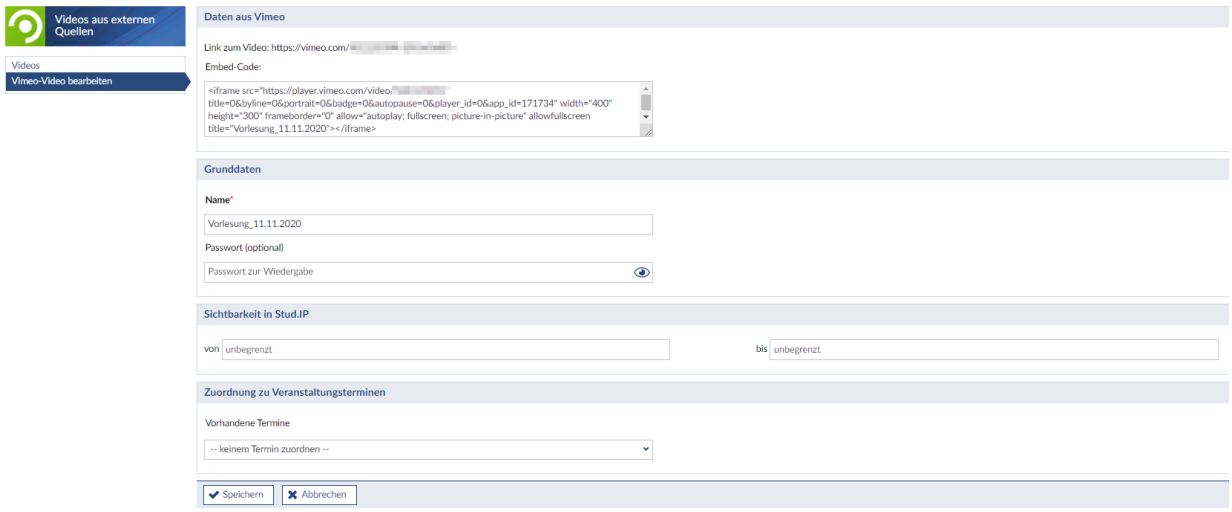

Sie können das Video über das "Löschen"-Symbol entfernen.

# $B$  of

Wenn Sie das Video nicht nur in Stud.IP, sondern auch aus Vimeo entfernen möchten, setzten Sie bitte den Haken bei "Video auch in Vimeo löschen".

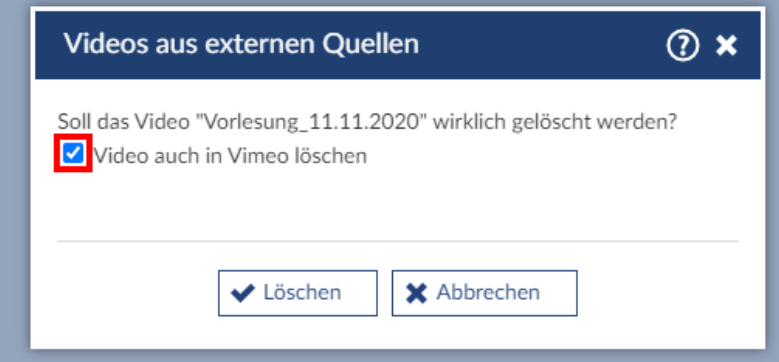

# Schritt 6: Hinweis für Studierende

Für "Videos" gibt es ein eigenes Icon, welches unter "Meine Veranstaltungen" rot angezeigt wird, wenn seit dem letzten Besuch des Studierenden in den teilnehmenden Veranstaltungen ein neues Video hinzugefügt wurde.

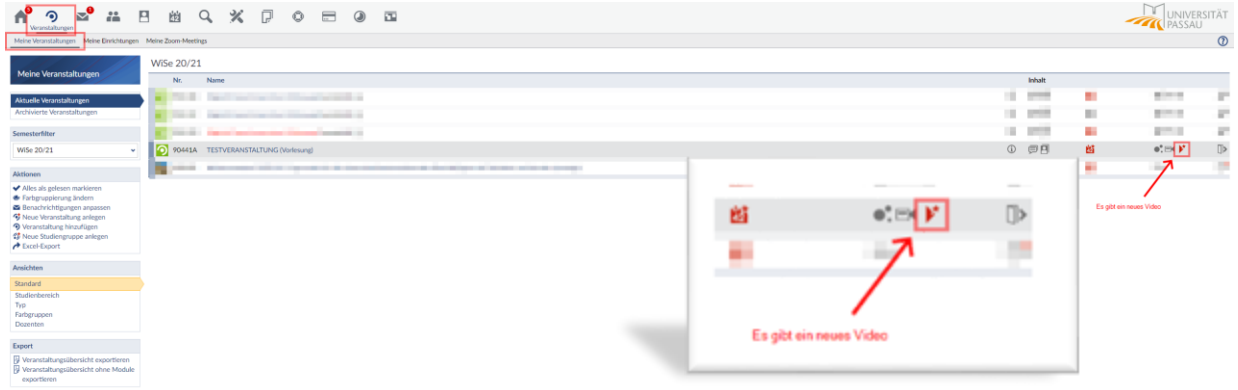

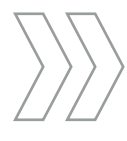

# 2. Videolink aus VIMEO importieren

Als Dozierender haben Sie die Möglichkeit Videos aus VIMEO zu importieren.

## Schritt 1:

Wählen Sie in Stud.IP in Ihrer Veranstaltung oder Einrichtung den Reiter "Videos".

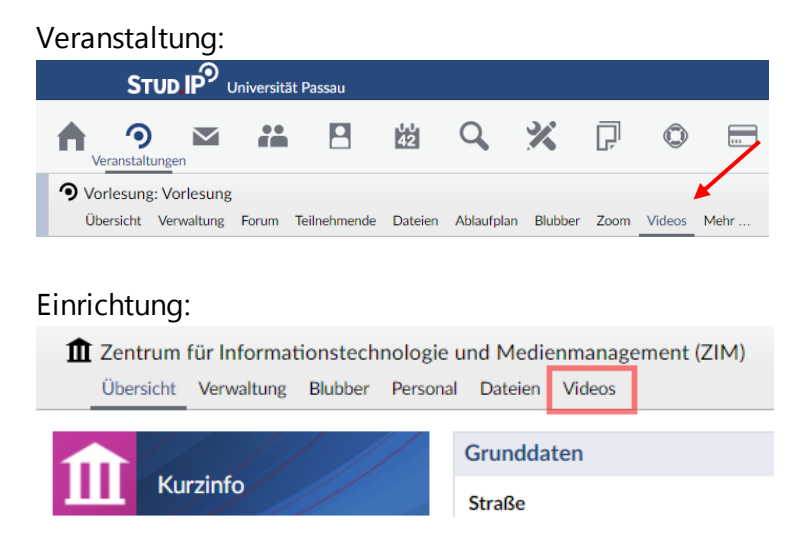

# Schritt 2:

Klicken Sie im linken Bereich dieser Seite auf die Option "Videolink aus VIMEO importieren".

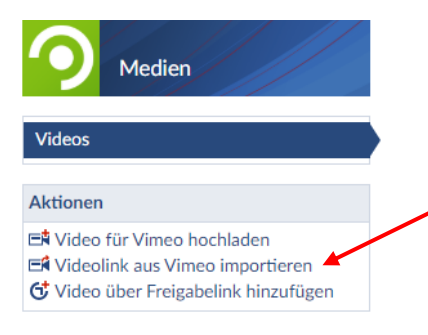

#### Schritt 3:

Es öffnet sich ein zusätzliches Fenster, in dem Sie einen Videolink aus VIMEO und die Sichtbarkeit des Videos auf Stud.IP, sowie die Zuordnung zu Veranstaltungen hinterlegen können.

Der Videolink kann in mehreren Veranstaltungen Verwendung finden und importiert werden. Die Sichtbarkeitseinstellungen und Terminzuordnungen sind dann getrennt voneinander pro Veranstaltung zu betrachten.

Bitte beachten Sie, dass es nur möglich ist ein Video direkt in Vimeo über Stud.IP zu löschen, wenn es keine weiteren Referenzen (z.B. in anderen Veranstaltungen) gibt. Sind Referenzen vorhanden, weist Stud.IP darauf hin und ein Löschen ist nicht möglich.

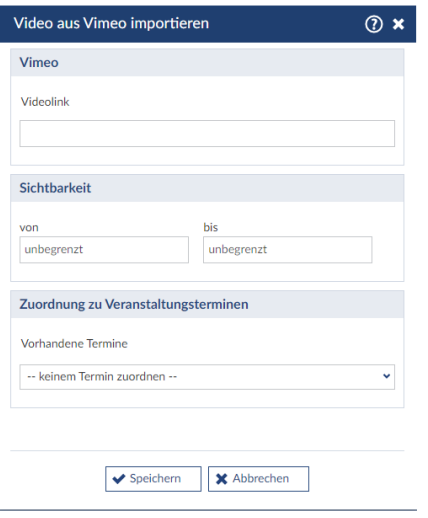

# Schritt 4: Bearbeiten/Löschen

Der Name des Videos wird über den im Link enthaltenen Titel vorbelegt. Zum Bearbeiten der Grunddaten gehen Sie bitte über das "Bearbeiten"-Symbol in der Videoübersicht, sobald das Video importiert wurde.

An dieser Stelle können Sie Ihr Video ebenfalls durch ein Passwort schützen. Der Embed-Code des Videos kann weitere Verwendung z.B. in ILIAS finden.

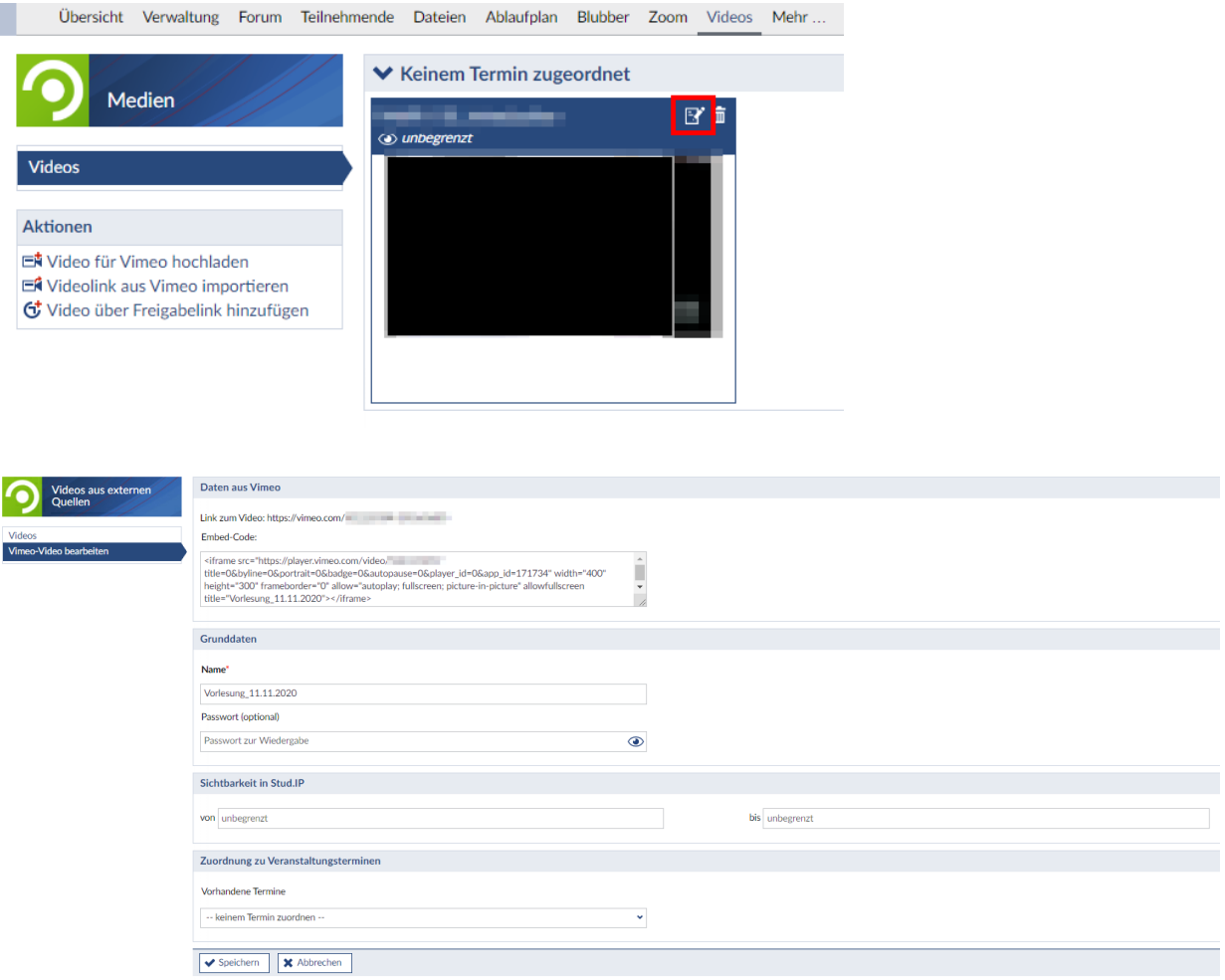

Sie können das Video über das "Löschen"-Symbol entfernen.

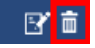

Wenn Sie das Video nicht nur in Stud.IP, sondern auch aus Vimeo entfernen möchten, setzten Sie bitte den Haken bei "Video auch in Vimeo löschen".

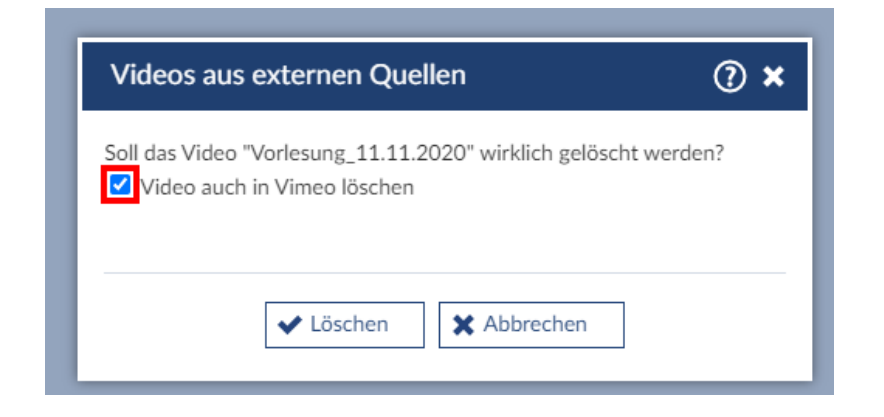

## Schritt 5: Hinweis für Studierende

Für "Videos" gibt es ein eigenes Icon, welches unter "Meine Veranstaltungen" rot angezeigt wird, wenn seit dem letzten Besuch des Studierenden in den teilnehmenden Veranstaltungen ein neues Video hinzugefügt wurde.

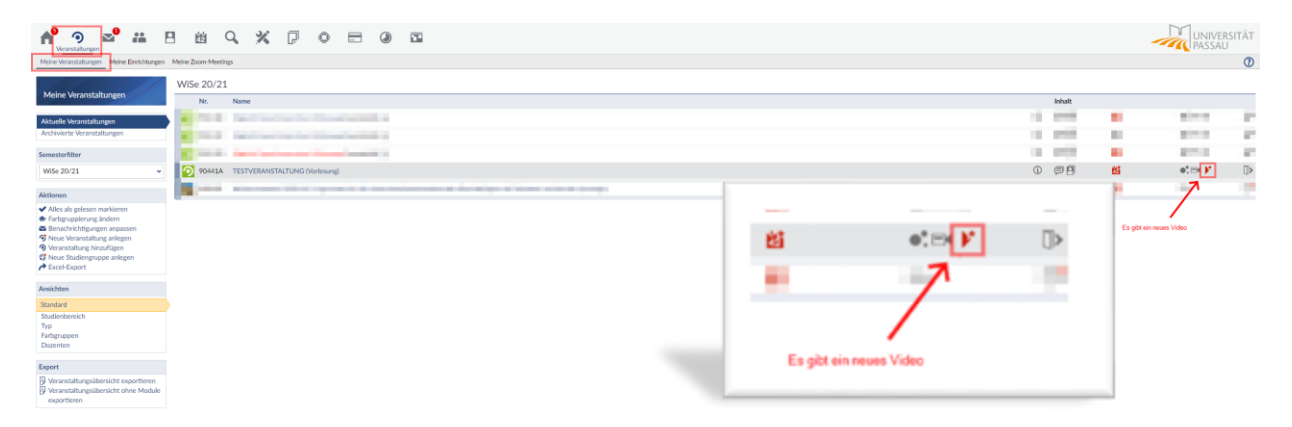

# 3. Video über Freigabelink hinzufügen

Als Dozierender haben Sie die Möglichkeit, Videos über einen Freigabelink in Ihre Veranstaltung einzubinden. Hiermit können Sie Videos bereitstellen, die Sie selbst in einer Cloud wie z.B. LRZ Sync & Share gespeichert und dort freigegeben haben.

# Schritt 1:

Wählen Sie in Stud.IP in Ihrer Veranstaltung oder Einrichtung den Reiter "Videos".

## Veranstaltung:

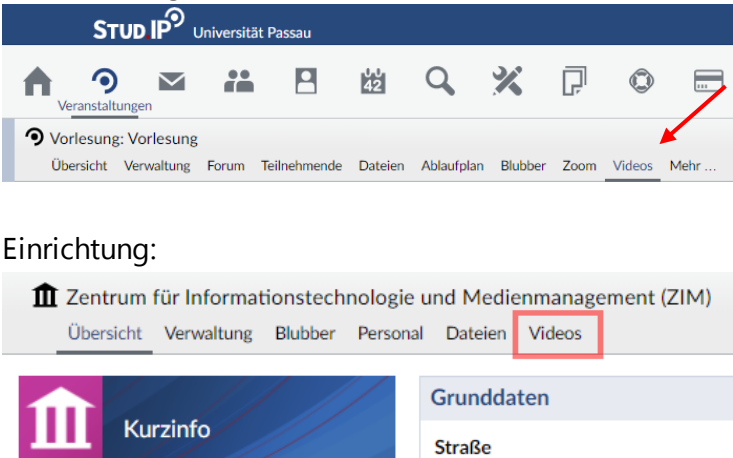

# Schritt 2:

Klicken Sie im linken Bereich dieser Seite auf die Option "Video über Freigabelink hinzufügen".

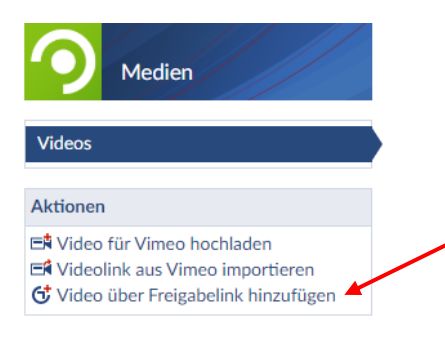

# Schritt 3:

Es öffnet sich ein zusätzliches Fenster, in dem Sie Ihr freigegebenes Video ohne Videoplattform einbinden können.

Bitte beachten Sie, dass Videos die über diesen Weg in die Veranstaltung eingebunden werden, von den Teilnehmenden heruntergeladen werden können.

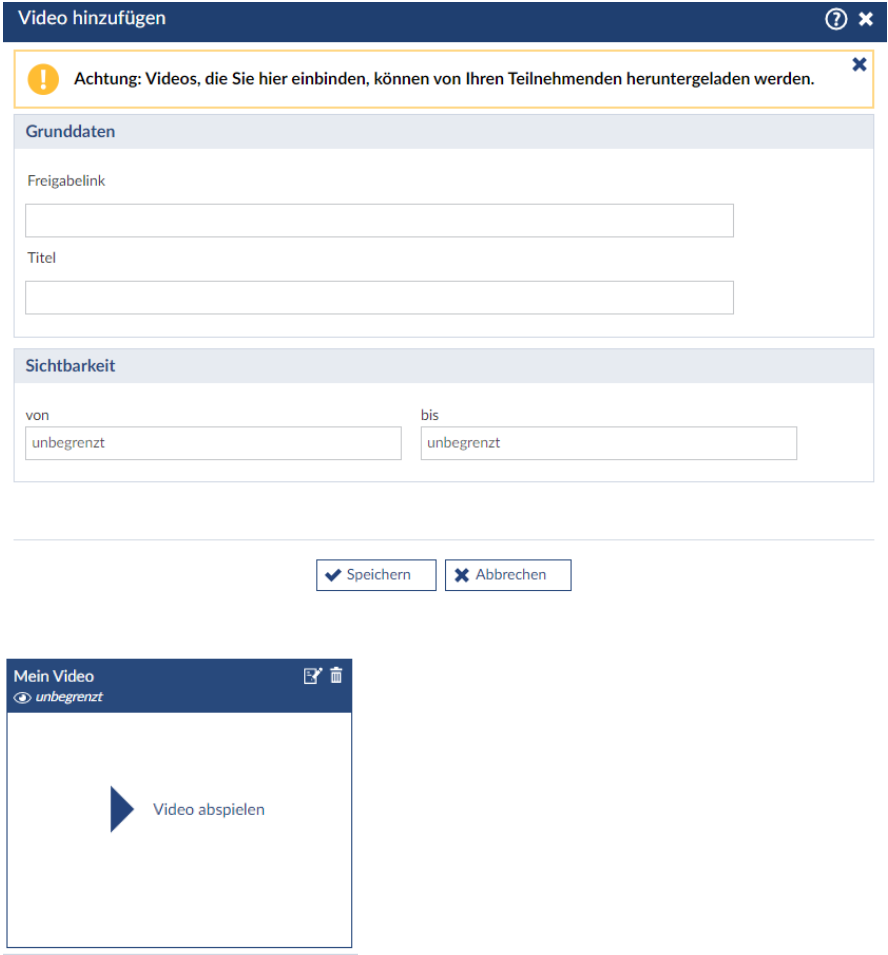

## Schritt 4: Bearbeiten/Löschen

Zum Bearbeiten des Namens gehen Sie bitte über das "Bearbeiten"-Symbol in der Videoübersicht:

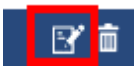

Sie können das Video über das "Löschen"-Symbol entfernen.

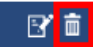

Wenn Sie das Video nicht nur in Stud.IP, sondern auch aus Vimeo entfernen möchten, setzten Sie bitte den Haken bei "Video auch in Vimeo löschen".

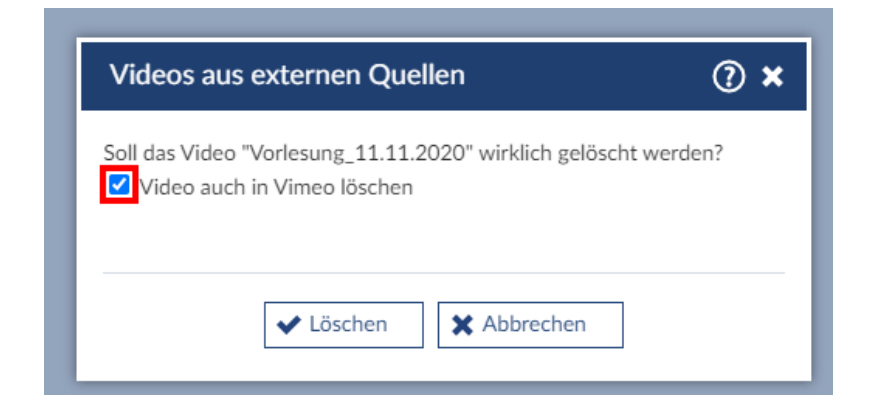

#### Schritt 6: Hinweis für Studierende

Für "Videos" gibt es ein eigenes Icon, welches unter "Meine Veranstaltungen" rot angezeigt wird, wenn seit dem letzten Besuch des Studierenden in den teilnehmenden Veranstaltungen ein neues Video hinzugefügt wurde.

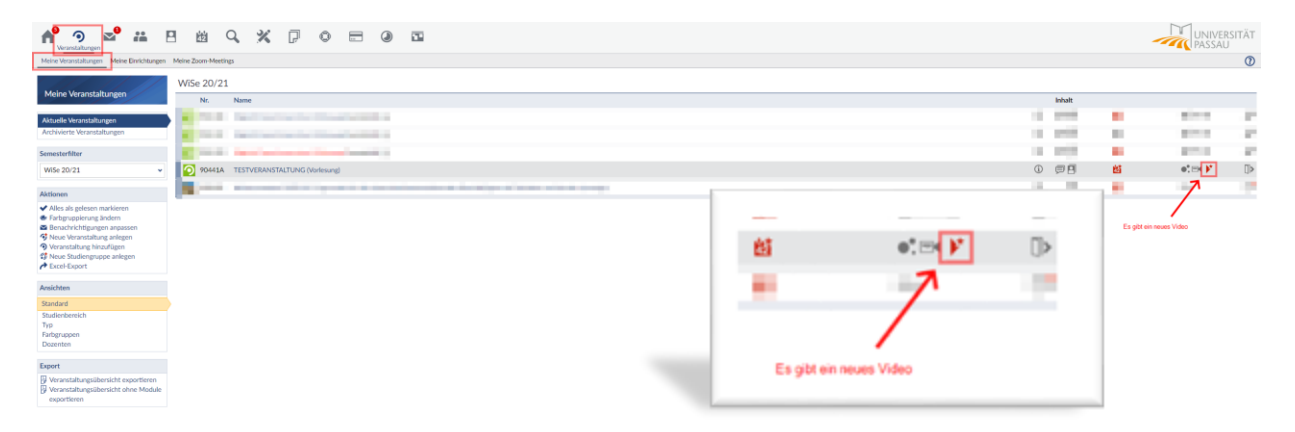